A Window on our Website: Ride Leader Entries Feb 22, 2022 v.3

By: Ed Irvine, Comms Guy

This is the first of a series of illuminations on some of our lesser known features at <a href="https://www.actc.org">www.actc.org</a>. Feel free to comment or send in your own contributions to <a href="mailto:communications@actc.org">mailto:communications@actc.org</a>.

Suppose that you've ridden about as far as you can go with the available excursions that our awesome Ride Leaders have posted? Or perhaps you care to show off a special trail or historical spot that you know will be of interest to others? Better yet, maybe you would like to visit somewhere new, while still having other riders to enjoy the safety of groups? Well, there's no reason you can't try posting a ride and leading one yourself, is there? Of course there isn't, your able conscience answered decisively!

It's easy to post a ride on our calendar. These are all you need to list your ride:

- 1. A ride leader account login
- 2. Details of the ride: the start time & location and how to get there; info about lunch or what to bring, etc.
- 3. Route directions and a possible map of the ride you'd like to host. This is most easily accomplished by using your free club account with RideWithGPS (<a href="https://ridewithgps.com/">https://ridewithgps.com/</a>). A friendly tutorial can be found <a href="https://ridewithgps.com/">https://ridewithgps.com/</a>).

To request your ride leader account, click the "Rides" frame on the main <a href="http://www.actc.org">http://www.actc.org</a> webpage, then click "Submit a Ride". You can also enter <a href="https://actc.org/rides/main.php">https://actc.org/rides/main.php</a> on your browser.

If you haven't logged in, you'll be presented with the Login prompt:

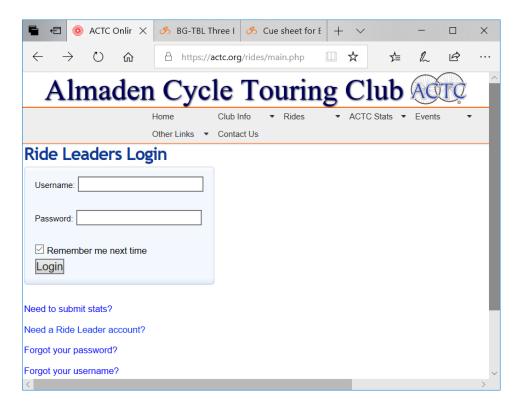

Click the second entry to request a Ride Leader Account. You'll be prompted for your Name and a password, which you will use later to log into the Ride Entry page. Once you've logged in, you'll be presented with the Ride Entry window:

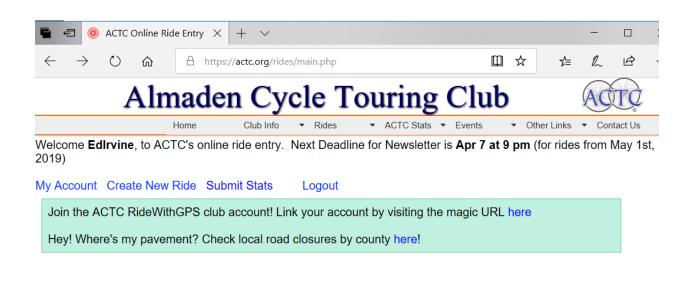

The first thing you'll notice is the Newsletter Deadline, which is usually a few weeks before the B&BB is printed. If you're just starting out, you can skip the newsletter and go

straight to the Ride Calendar, which only requires 2 days advance notice before you publish your ride. Let's jump right in and click "Create New Ride" to get started:

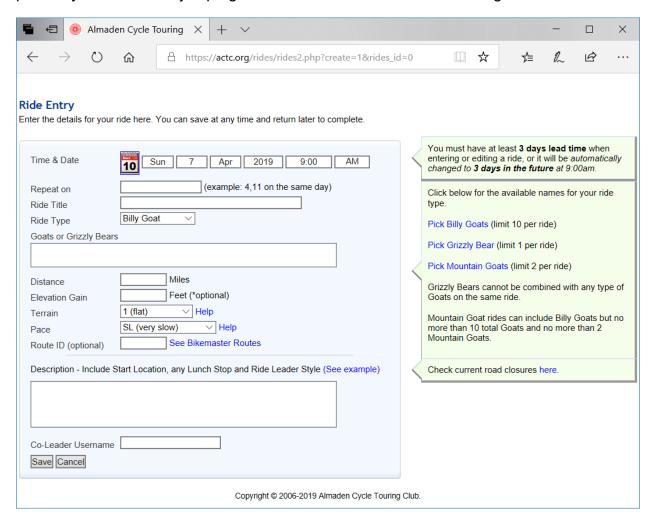

The first thing you'll notice here is the date and time set for 9:00 AM, 2 days from now. This is the earliest you can post a ride, because we all need a little time to plan for these things, right? Change the date and time by clicking the Calendar symbol on the date's left side, to whenever you wish to host the ride:

## Ride Entry

Enter the details for your ride here. You can save at any time and return later to

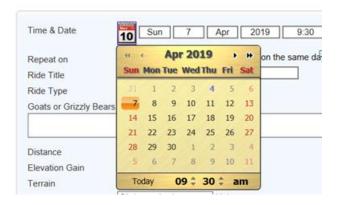

Next, pick a title that uniquely defines your ride, and the ride type: whether it's a Goat (with climbing), a Grizzly Bear (for flat rides) or Mountain Goat (for trail rides). All of my rides are goats, which I not-so-cleverly title "Lick the Tins", because that's what goats do, y'know?

Since this ride is a goat, on the right side of the window, click on "Pick Billy Goats". We offer almost 200 local hills to choose from in the Billy Goats list. You can always add more goats, but then the trick is to link them together in a single ride. I'll just choose the first one that comes up, the 3 Bears Loop. Note also the Difficulty, climbing, and miles to enter in the Ride Entry:

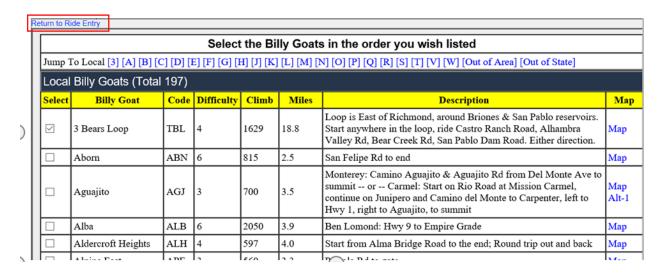

If you want to see a map of the goat, you can click on the blue Map link to bring up the RideWithGPS route information:

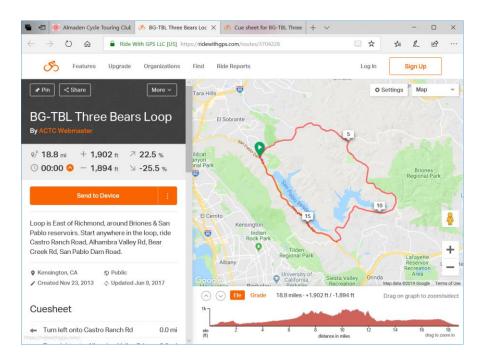

If your ride is just this goat, then for an added nice touch, from within RideWithGPS, you can print the route sheet by clicking the More button, then "Print Cue Sheet". Be sure you start from where you parked. If your ride is more complex, you can map the entire route in RideWithGPS and then use "Print Cue Sheet" to get it all.

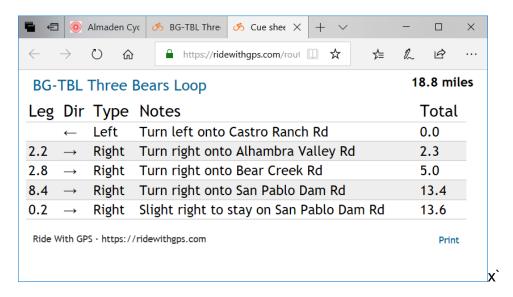

Print out plenty of route sheets for your riders. After closing RideWithGPS, click "Return to Ride Entry" and you're back in the Ride Entry window. Now it's time to enter your ride description. Be sure to include where to park, how to reach the location, and whether to bring a lunch or anything special.

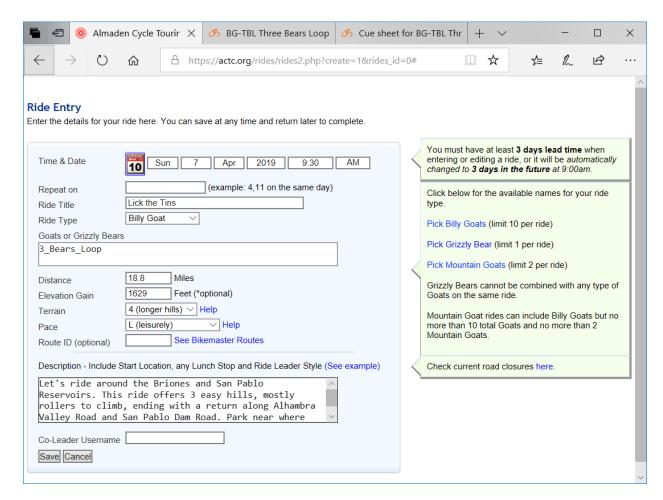

Click Save to enter into your Ride Leader database:

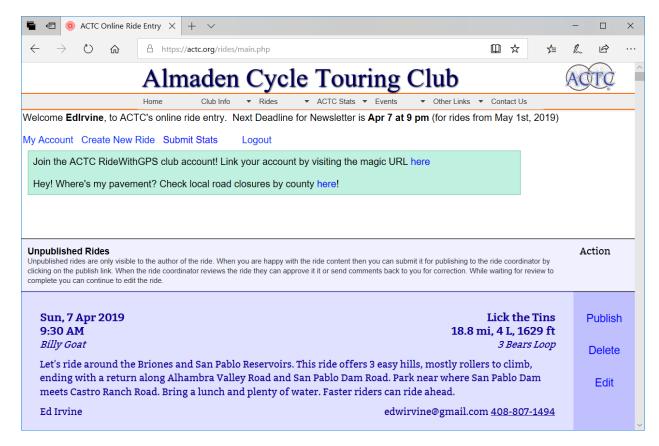

If you forgot to add something, click the Edit link. Once you are satisfied with your listing, it's time to click 'Publish'. At that point, your entry will be listed for that day on the <u>club calendar</u>. All new entries are checked daily by our Ride Coordinator. He might tell you if the entry needs more detail, but usually it will be accepted and you can plan for your ride.

If you have any questions or difficulties while entering your ride, you can always ask the Ride Coordinator for help at rides@actc.org.

On the day of the ride, you should bring a <u>sign up sheet</u>, which you can get along with other helpful information from the Ride Leader Info page at <a href="https://actc.org/schedule/leadtips.php">https://actc.org/schedule/leadtips.php</a>. You should also print out and carry with you an Incident Report form in the rare event that a rider is hurt, located at <a href="https://actc.org/schedule/insurance.pdf">https://actc.org/schedule/insurance.pdf</a>.

After the riders have signed in, have the riders introduce themselves. Give out the route sheets and make sure they all have your cell phone number in case they get lost. If you are willing to give credit to riders who do additional miles or goats, ask them to send a notice to your email address later. At this point, you're ready to ride.

When the ride is over, you can enter the statistics from the signup sheet or from their emails. A friendly tutorial can be found <u>here.</u>